## いい会社 Webアプリをスタートしよう! 【デライト式】 インディング インディング インディング 従業員 (診断ユーザー) 編

## **STEP1 ログインして初期設定を行います**

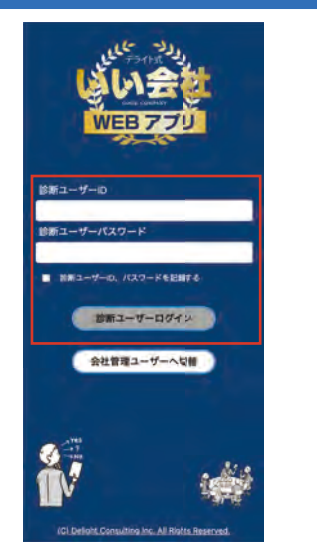

会社管理者より診断ユーザー ID と パスワードを教えてもらってください。

診断ユーザー ID、パスワードを記録するに チェックを入れてログインすると、 次回からログイン時に ID、パスワードが 記録されています。

※ブラウザをシークレットモードや Javascript を オフにすると記録されない場合があります

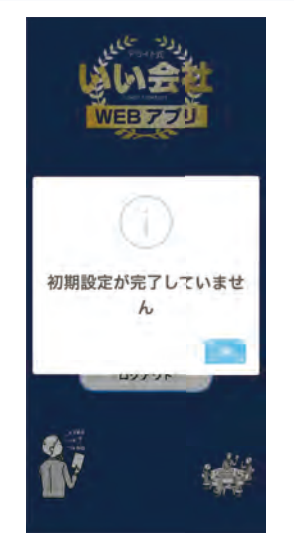

初回ログイン時には個人設定が 必要になります。

OK ボタンを押すと設定画面へ 画面が切り替わります。

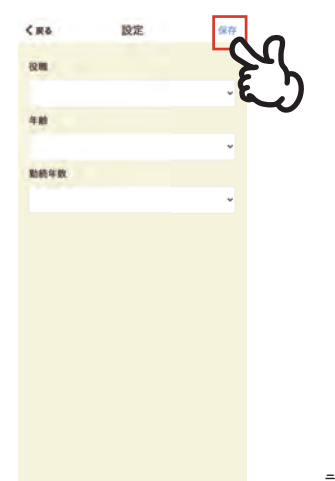

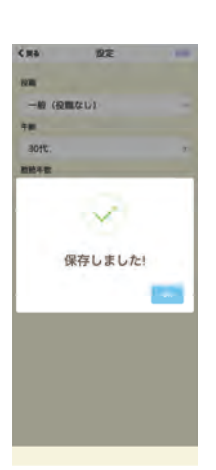

スタートは QR を およう!

設定が無事に完了できると ダイアログが表示されます

役職、年齢、勤続年数を選択して 右上の保存ボタンを押すと設定完了です。

役職の外部パートナーを選択した場合は、 年齢、勤続年数は不問となります。

### **STEP2 いい会社診断を開始します**

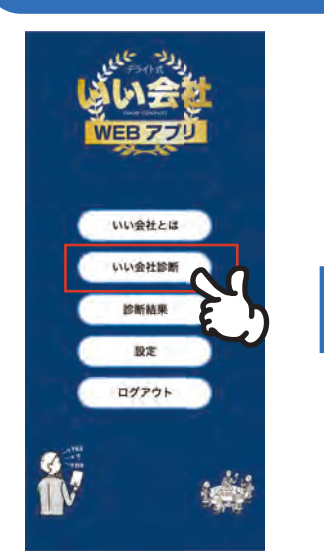

メインメニューからいい会社診断を タップします。

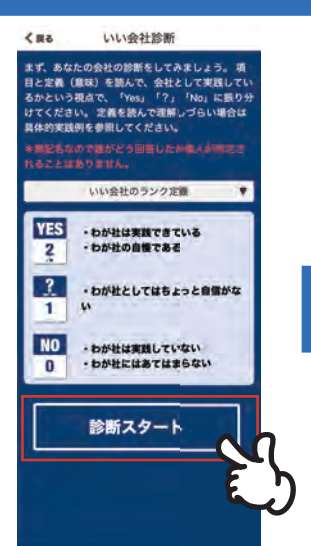

診断スタートをタップすると診断が 開始されます。診断スケジュール 期間中に診断することで診断結果に 反映されます。

※スケジュール期間外での診断に ついては、集計に含まれないため、 診断期間については会社管理者に お尋ねください

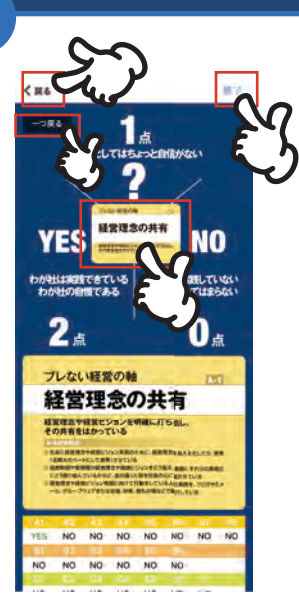

左上の戻るボタンは診断を終了して スタート画面へ戻ります。 診断中のデータについては保存 されずに破棄されます。

右上の終了ボタンは診断を保存して 終了します。 途中でも終了できますが、正常な

数値にならないため診断は最後まで 行ってください。

左上の一つ戻るボタンは、中央の 設問を一つ前に戻すことができます。

中央の設問を上左右にドラッグして 離した場所の点数が記録されます。 間違えた場合は一つ戻って やり直してみてください。

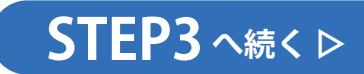

# いい会社 Webアプリをスタートしよう! デライト式 従業員(診断ユーザー)編

## **STEP3 診断結果を表示します**

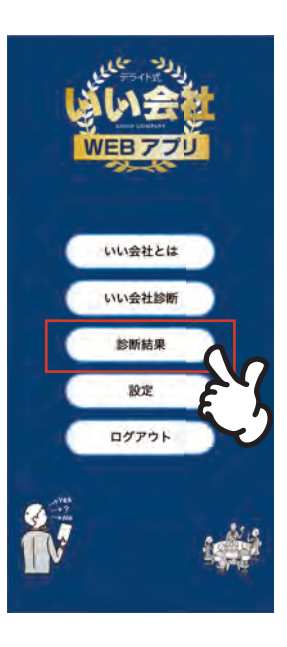

いい会社診断が終わったら 診断結果を表示してみましょう。

※診断結果は権限によって表示 されない場合があります

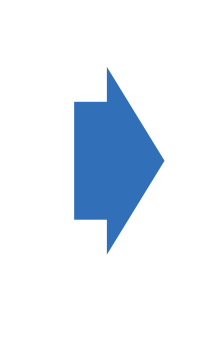

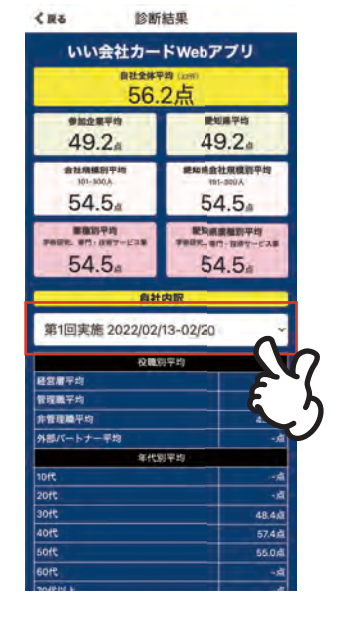

#### 自社全体平均や自社内訳は 選択した診断スケジュールの ものが表示されます。

スタートは QR を ■ 読み込もう!

表示したい期間があれば 選択してみてください。

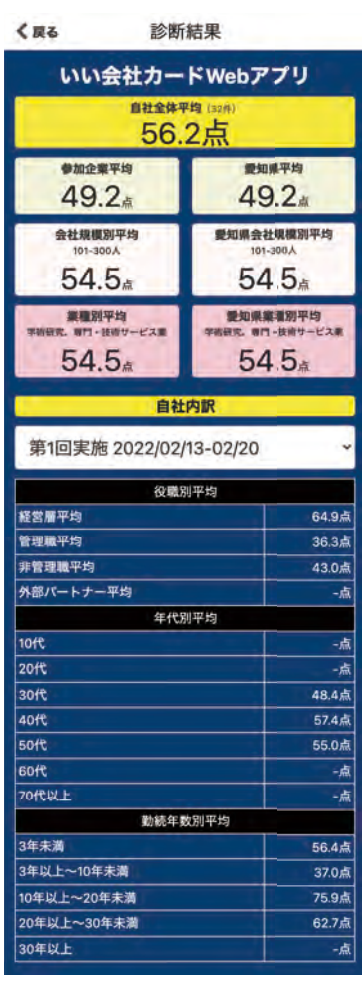

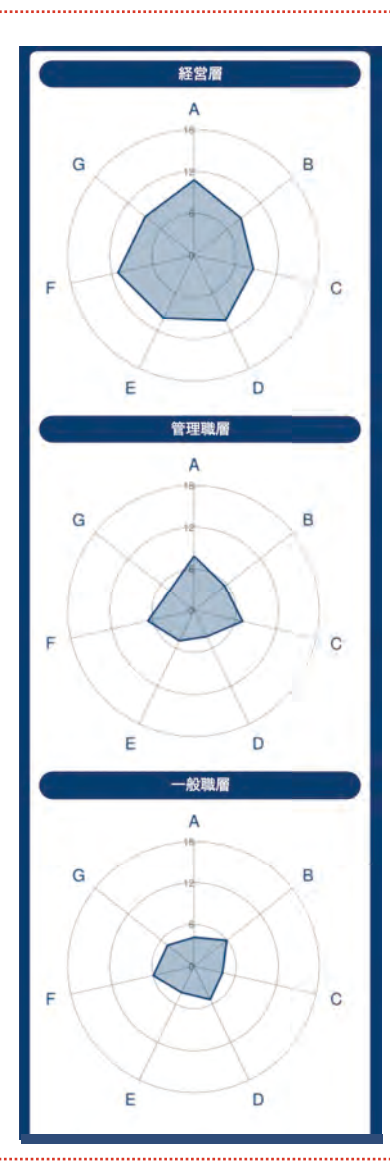

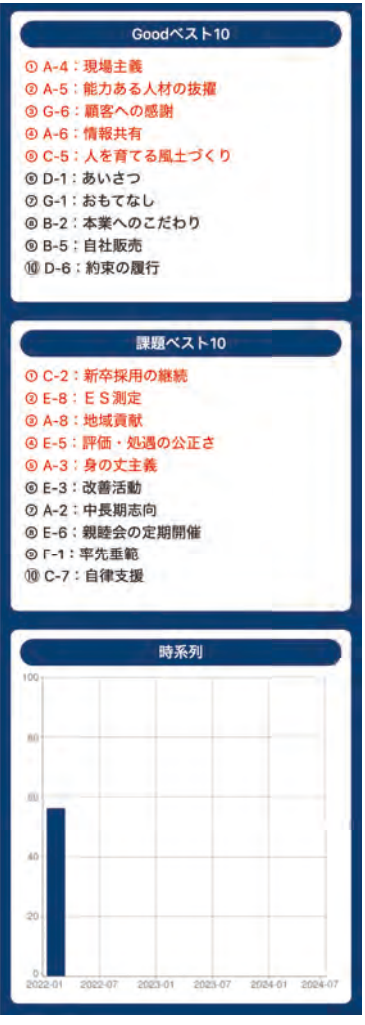